# **CURSO DE INTRODUCCIÓN A ACCESS XP: ACTIVIDADES**

**A.1.** Crea una base de datos nueva, a la que llamarás **Rentacar**, que dedicaremos a gestionar una empresa de alquiler de vehículo. De momento, crearás las siguientes tablas:

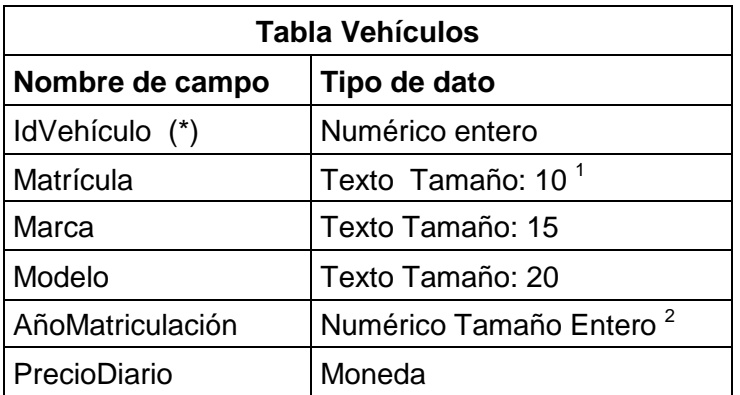

(\*) Este campo será la clave principal. No debe permitir repetidos.

<sup>1</sup> Este campo será indexado y no debe permitir duplicados. Debe tener una máscara de entrada de forma que sólo permita introducir 4 números seguidos de un espacio y 3 letras en mayúscula.

 $2$  Regla de validación: no se podrán introducir años fuera del rango 2000 hasta 2015. Texto de validación: Año fuera de rango permitido.

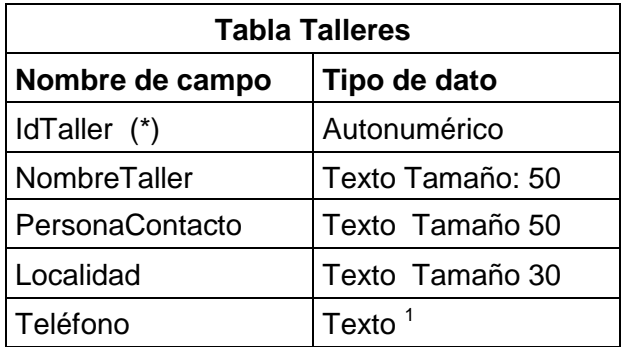

(\*) Este campo será la clave principal. No debe permitir repetidos.

<sup>1</sup> Este campo llevará una máscara de entrada de forma que sólo permita introducir 9 cifras obligatoriamente.

Introduce los siguientes datos en las tablas respectivas:

## **Tabla Vehículos:**

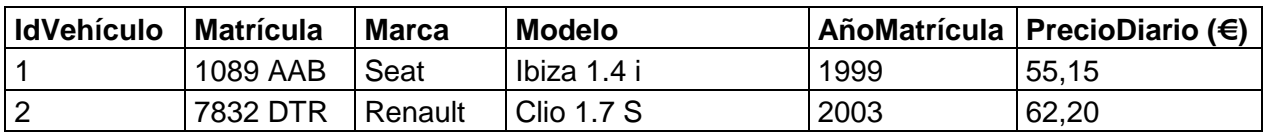

### **Tabla Talleres:**

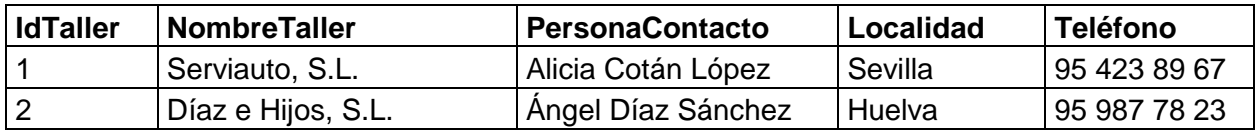

**A.2.a.** Completa la tabla Vehículos y la tabla Talleres **importando datos** de la hoja de cálculo de Excel llamada **Vehículos y Talleres.xls** que se te entrega como archivo anexo.

Si lo haces bien, deben incorporarse los siguientes datos a cada tabla**:** 

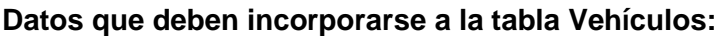

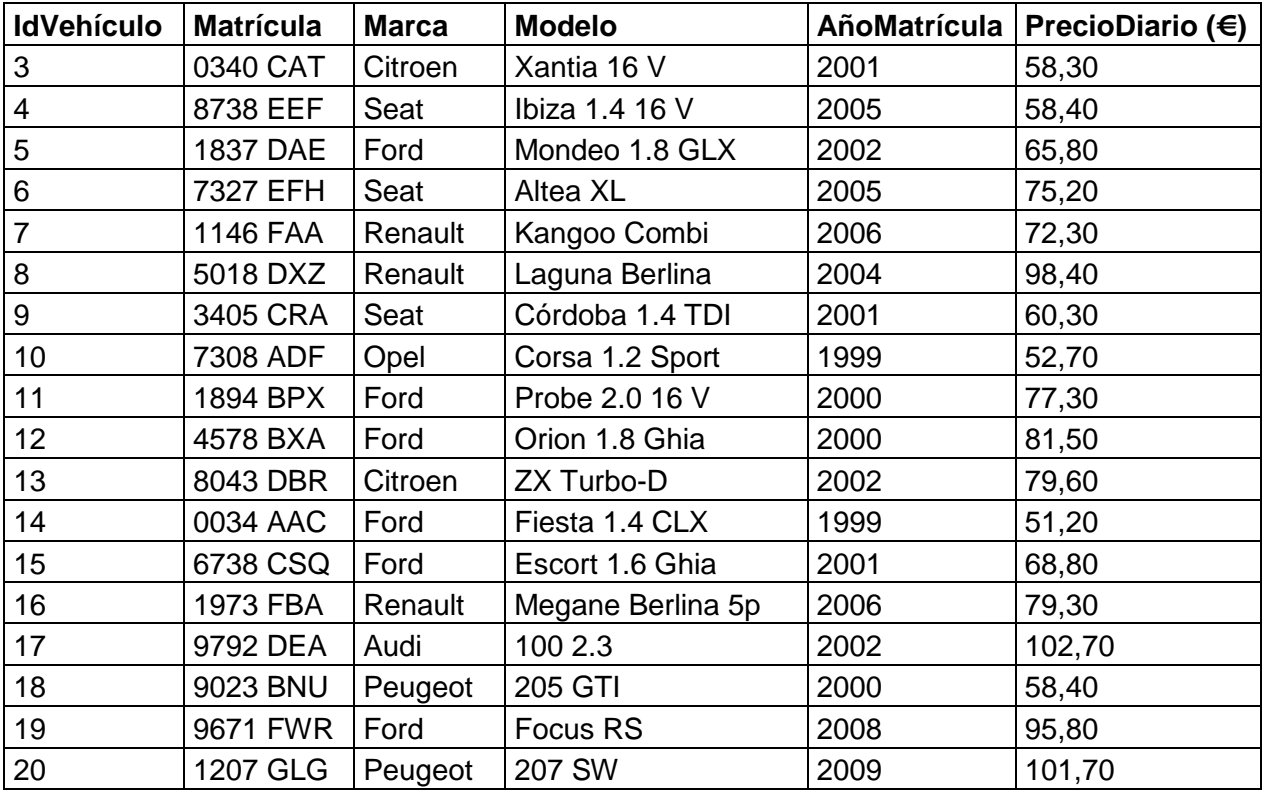

#### **Datos que deben incorporarse a la tabla Talleres:**

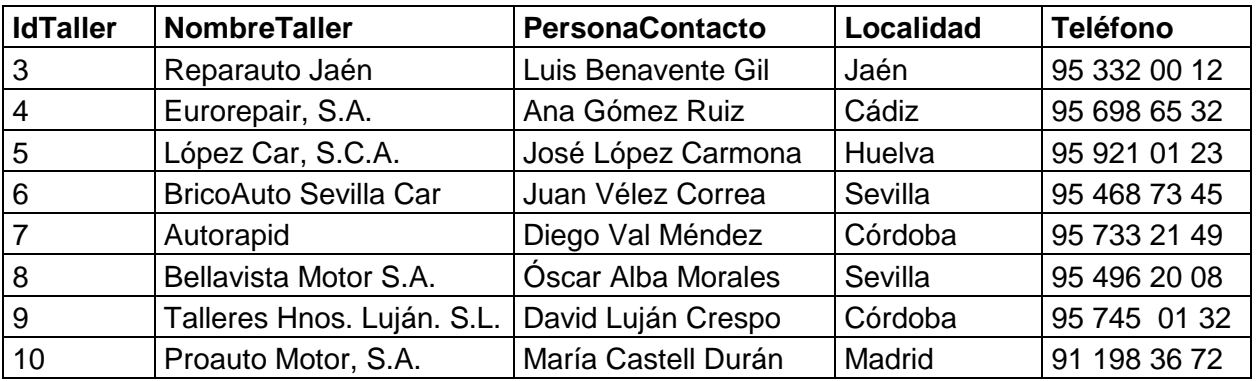

**A.2.b.** En la base de datos **Rentacar**, crea la **tabla Clientes** importando la **hoja de cálculo de Excel** llamada **Clientes1.xls** que se te entrega como archivo anexo.

**A.3.** Realiza las siguientes **búsquedas** en la tabla Clientes

- **a)** Busca el nombre de un cliente que vive en la Localidad de Moguer
- **b)** Busca el nombre de un cliente que vive en una calle que no nos acordamos muy bien como se llama pero es algo de "Aranda".

**c)** Busca el nombre completo de un cliente que su apellido no sabemos muy bien si es "Bercejo" o "Berlanga" o "Bertol" o algo parecido.

**A.4.** Realiza los siguientes **filtros**:

- **a)** Filtro por selección para averiguar los IdCliente de los clientes que tienen Martín por segundo apellido.
- **b)** Filtro por selección para averiguar los IdCliente que son de la localidad Dos Hermanas.
- **c)** Filtro por formulario para averiguar los IdCliente que tengan García como uno cualquiera de sus apellidos
- **d)** Filtro por formulario para averiguar los IdCliente que tienen Pérez como alguno de sus apellidos y son de la Provincia de Sevilla.
- **e)** Filtro por formulario para averiguar los IdCliente que o bien tienen Martín como algunos de sus apellidos, o bien son de la provincia de Jaén o Granada, o bien son de la localidad de Utrera.
- **A.5. Crear la tabla** Alquileres y la tabla Reparaciones con las siguientes características:

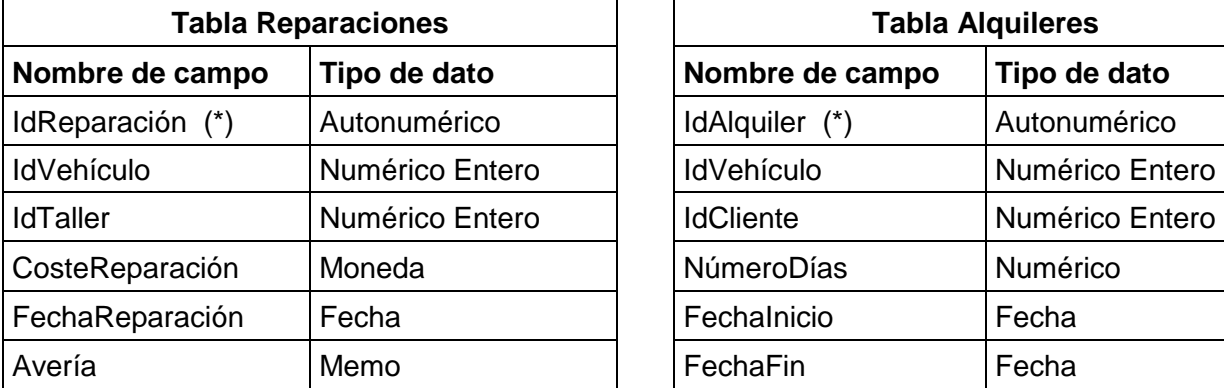

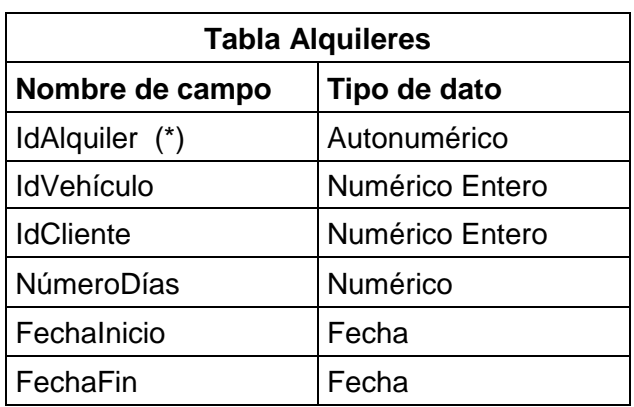

(\*) Este campo será la clave principal. No debe permitir repetidos.

Introducir en las tablas los datos siguientes:

#### **Tabla Reparaciones:**

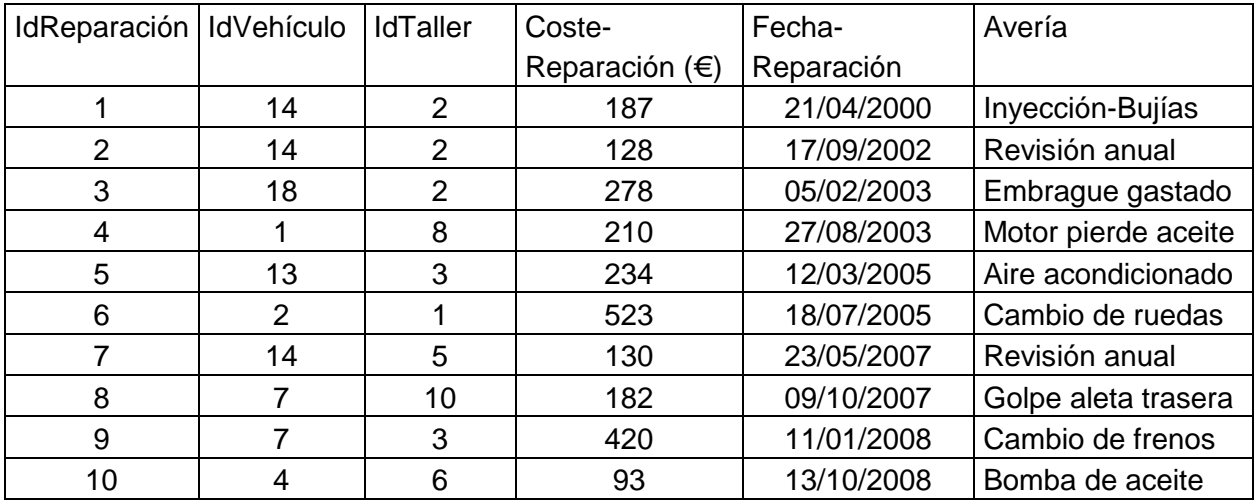

## **Tabla Alquileres:**

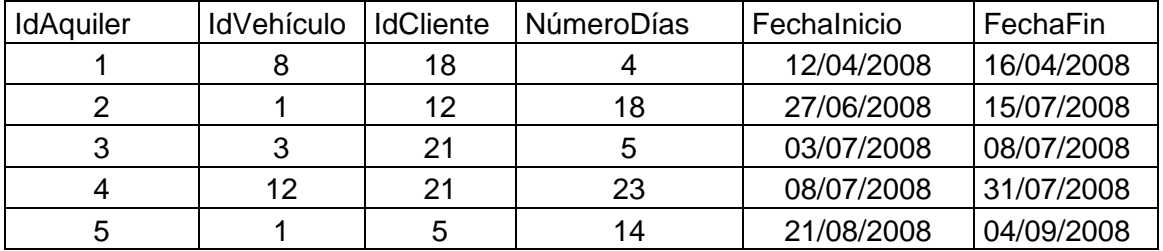

- **Añadir en las tablas los registros** que se os dan en las hojas de cálculo correspondientes del libro de Excel Reparaciones y Alquileres
- **Establecer las relaciones entre las tablas**: Vehículos, Clientes, Talleres, Reparaciones y Alquileres.
- **A.6. Crear las siguientes consultas**, con los nombres que se indican:

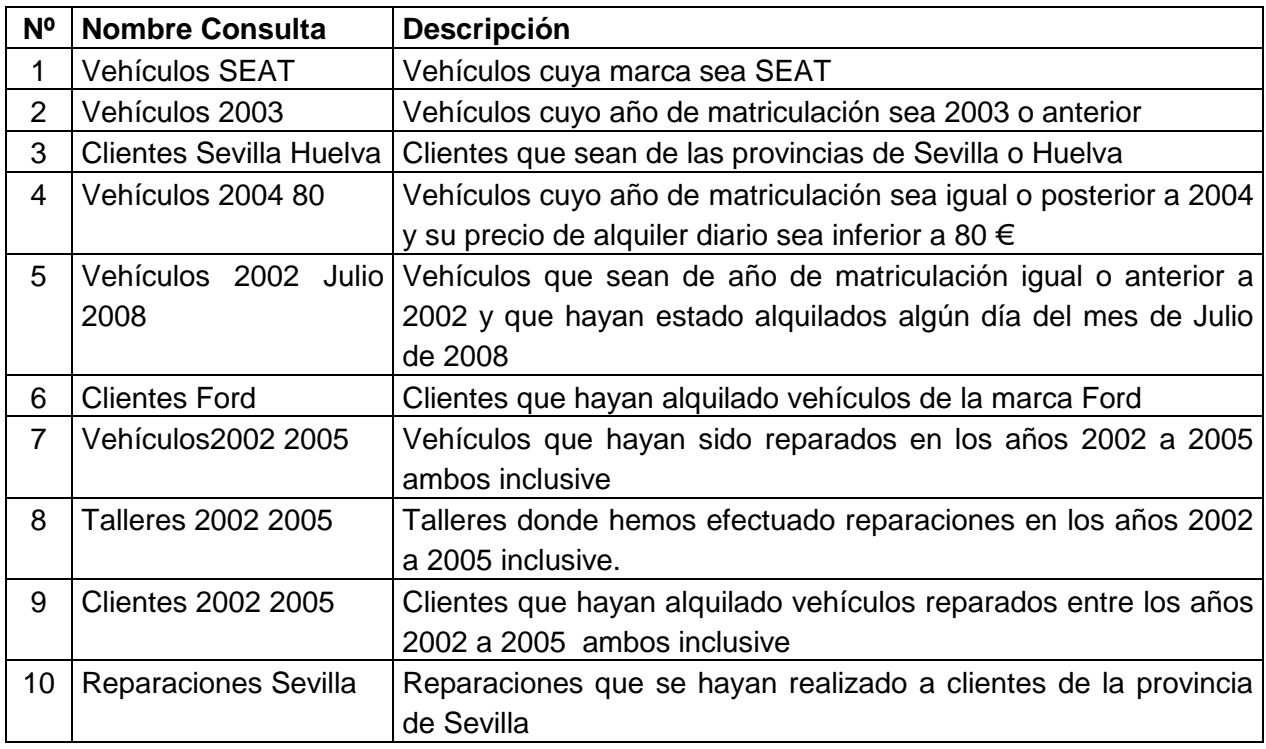

**A.7.** Crear una **consulta de selección interactiva**, que llamarás **ClientesMarcaA7**, que muestre todos los clientes que hayan alquilado un vehículo de la marca que se le introduce a posteriori al ejecutar la consulta (o sea, no es un marca fija).

**A.8.** Crear una **consulta de campos calculados**, que llamarás **CostesContratosA8**, que nos calcule los costes totales de cada uno de los contratos de alquiler de la tabla alquileres, a partir de la duración de los contratos de esta misma tabla y de los precios de los vehículos de la tabla Vehículos.

#### **A.9.** Crear las siguientes **consultas de resumen**:

**a)** Una consulta que llamarás **ConsultaA9A** para calcular los ingresos obtenidos por cada vehículo (para lo cual tendrá que sumar los importes de los diversos contratos de alquiler de cada vehículo).

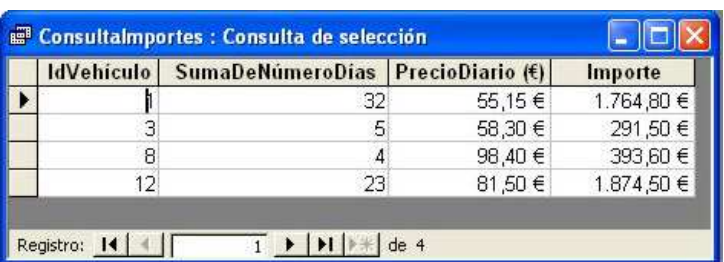

**b)** Una que llamarás **ConsultaA9B** para calcular los gastos realizados en cada taller (para lo cual tendrá que sumar los importes de la reparaciones en cada taller de los diversos vehículos).

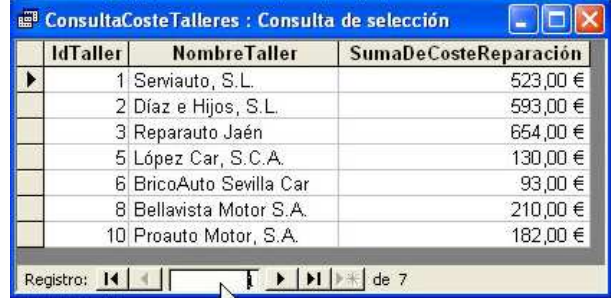

**A.10.** Crear una **consulta de datos anexados**, que llamarás **AlquileresAñadirA10** para añadir a la tabla Alquileres otra tabla de nuevas operaciones de alquiler. Primero crearás en Access la tabla AlquileresNuevos a partir de la hoja de cálculo AlquileresNuevos del libro de Excel Reparaciones y Alquileres. Una vez que tengas en Access las dos tablas, Alquileres y AlquileresNuevos, añadirás la segunda a la primera mediante la consulta de datos anexados.

**A.11.** Crea una **consulta de actualización**, llamada **ActualizaPrecios2004A11**, que incremente en un 5% el precio de alquiler de los vehículos cuyo año de matriculación sea 2004 o posterior.

**A.12.** Crear una **consulta de creación de tablas**, que llamarás **Coste250A12** que elabore una tabla con todas las operaciones de alquiler cuyo coste total supere los 250 €. En la tabla deben aparecer la marca, modelo y matrícula del vehículo, el nombre del cliente y el importe de la operación.

**A.13.** Crear las siguientes consultas de eliminación:

- **a)** Una, que llamarás **EliminaAntesJul2008A13A**, que elimine de la tabla Alquileres todas aquellas operaciones cuya fecha de inicio sea anterior al 01/07/2008.
- **b)** Otra, que llamarás **EliminaReparaciones14A13B**, que elimine todas las reparaciones del vehículo cuya IdVehículo es 14.

**A.14.** Crear una **consulta de tabla de referencias cruzadas**, que llamarás **MarcaClientesProvinciasA14**, que para cada marca de vehículos indique el número de clientes que lo han contratado, clasificados por provincias.

**A.15.** Crear un **formulario con el asistente**, que llamarás **AgregaVehículosA15**, para introducir registros en la tabla Vehículos. Elige el tipo por columnas y estilo industrial.

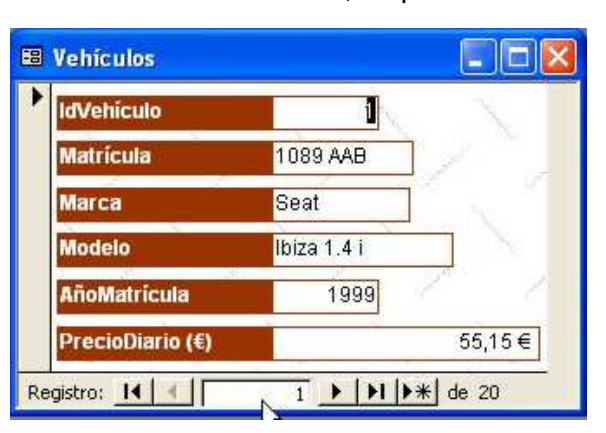

Introduce los siguientes vehículos:

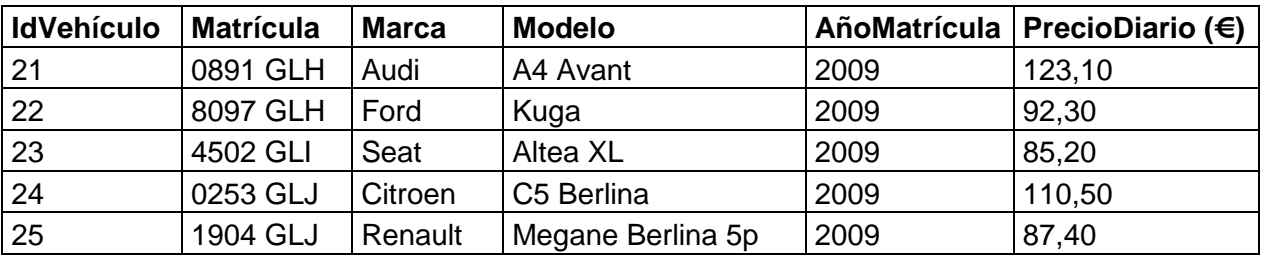

**A.16.** Modificar el formulario creado en la actividad anterior para que presente un aspecto como el dado en la imagen. Llama al formulario

**AgregaVehículosA16**.

**A.17.** Modifica el formulario de la actividad anterior para que la marca y el año de matriculación se puedan elegir de una lista desplegable. Llama al formulario **AgregaVehículosA17**. La lista de marcas incluirá las siguientes: Audi, Citroen, Ford, Opel, Peugeot, Renault, Seat. La lista de años abarcará desde 1995 hasta 2010. **Nota:** tendrás que insertar **cuadros combinados**.

**A.18.** Añadir a la **tabla Vehículos**

el campo **TipoSeguro**, de tipo numérico, el cual podrá adoptar tres valores:

- **1**: Seguro a todo riesgo.
- **2**: Seguro con franquicia.
- **3**: Seguro daños a Terceros.

Modifica el formulario para que el tipo de seguro se pueda elegir de un **grupo de opciones** (Ver figura). Llama al formulario **AgregaVehículosA18**.

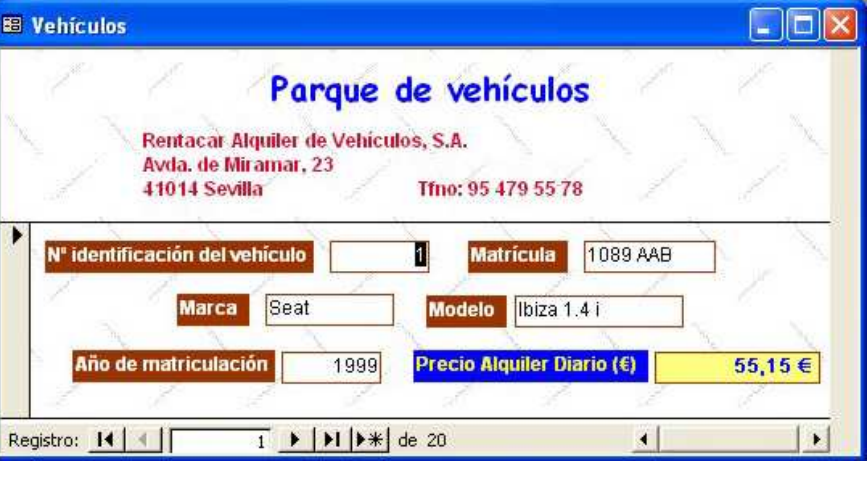

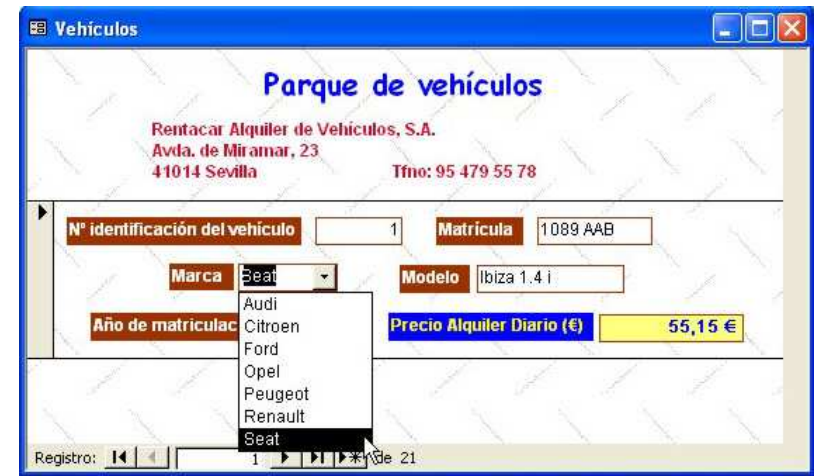

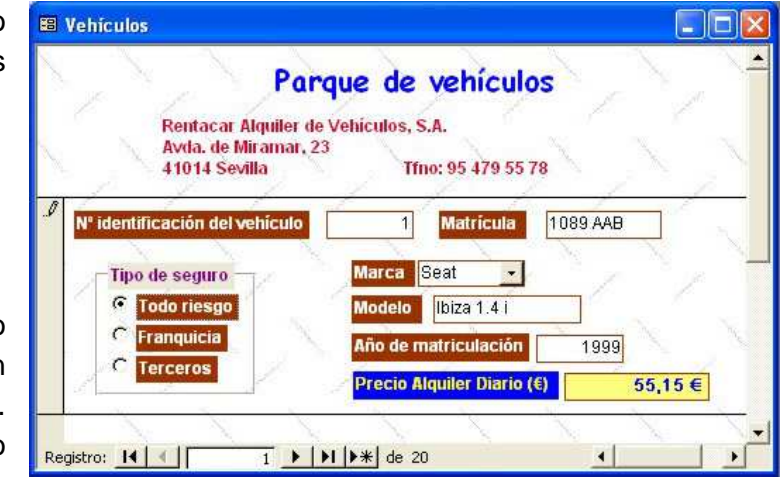

**A.19.** Incluir un **subformulario** en el formulario de la actividad anterior, de forma que permita ver para cada vehículo, cuándo se ha alquilado e insertar nuevos contratos de alquiler. Llama al formulario **AgregaVehículosA19**.

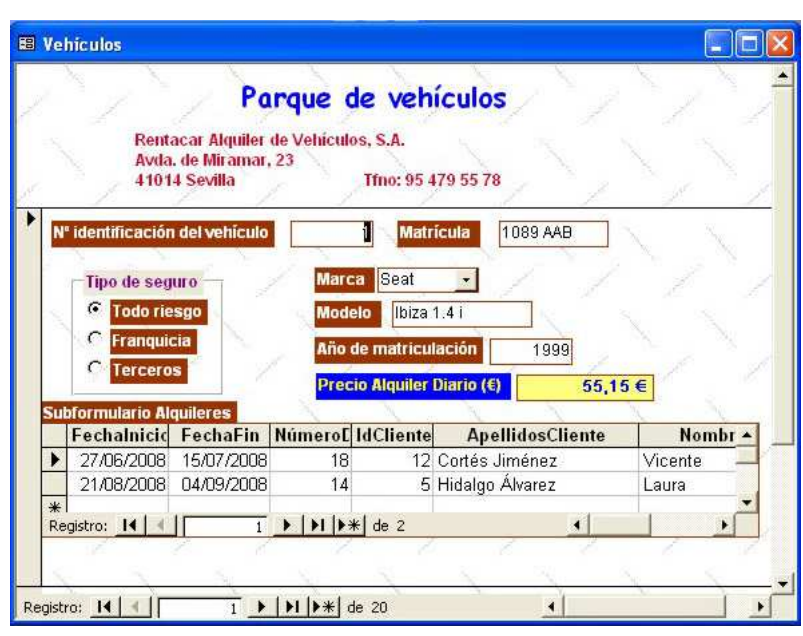

**A.20.** Crea los siguientes **informes**:

- **a)** Listado de clientes ordenados por Provincia, luego por localidad y, por último, por orden alfabético de apellidos. Llámale **InformeClientesA20A**.
- **b)** Listado de vehículos ordenados por marcas y luego por precio de alquiler diario. Llámale **InformeVehículosMarcaA20B**.
- **c)** Listado de vehículos ordenados por año de matriculación y luego por marca. Llámale **InformeVehículosAñoA20C**.

**A.21.** Crear un **informe** de clientes que han realizado alquileres ordenados por provincias y localidades, pero además, para cada uno de ellos debe aparecer un **subinforme** que indique los vehículos contratados y los importes pagados en cada contrato. **Nota:** es conveniente que previamente crees una consulta en la que se calculen los importes de los contratos y después utilices la consulta para el informe. El informe debe ser similar al de la figura. Se llamará **InformeA21**.

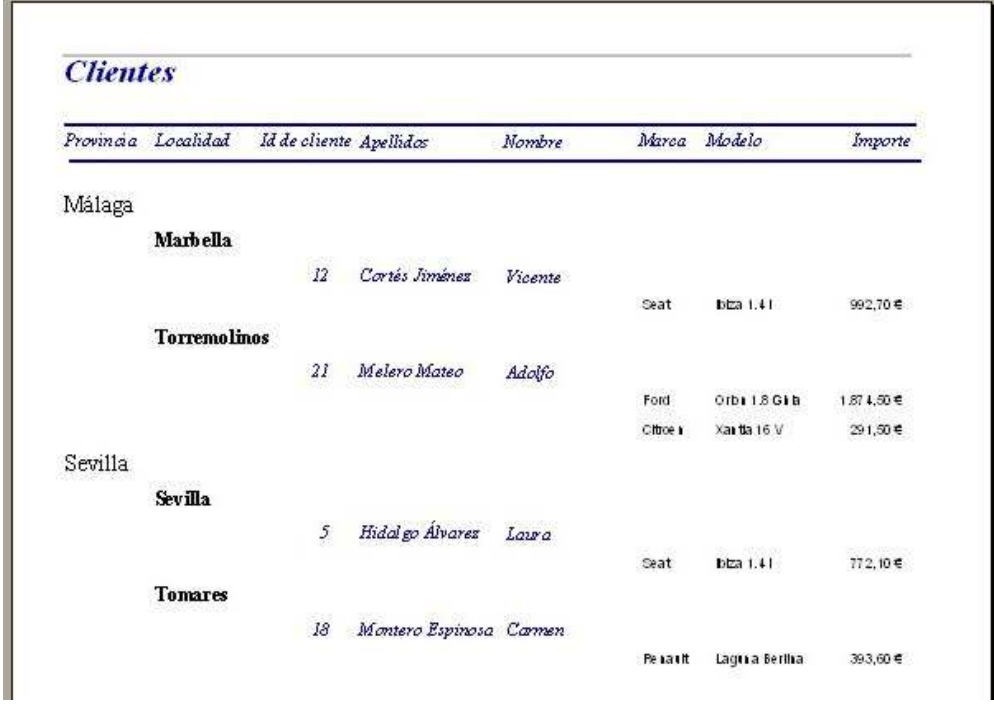